## Ссылка на регистрацию<https://cbonds.ru/registration/>

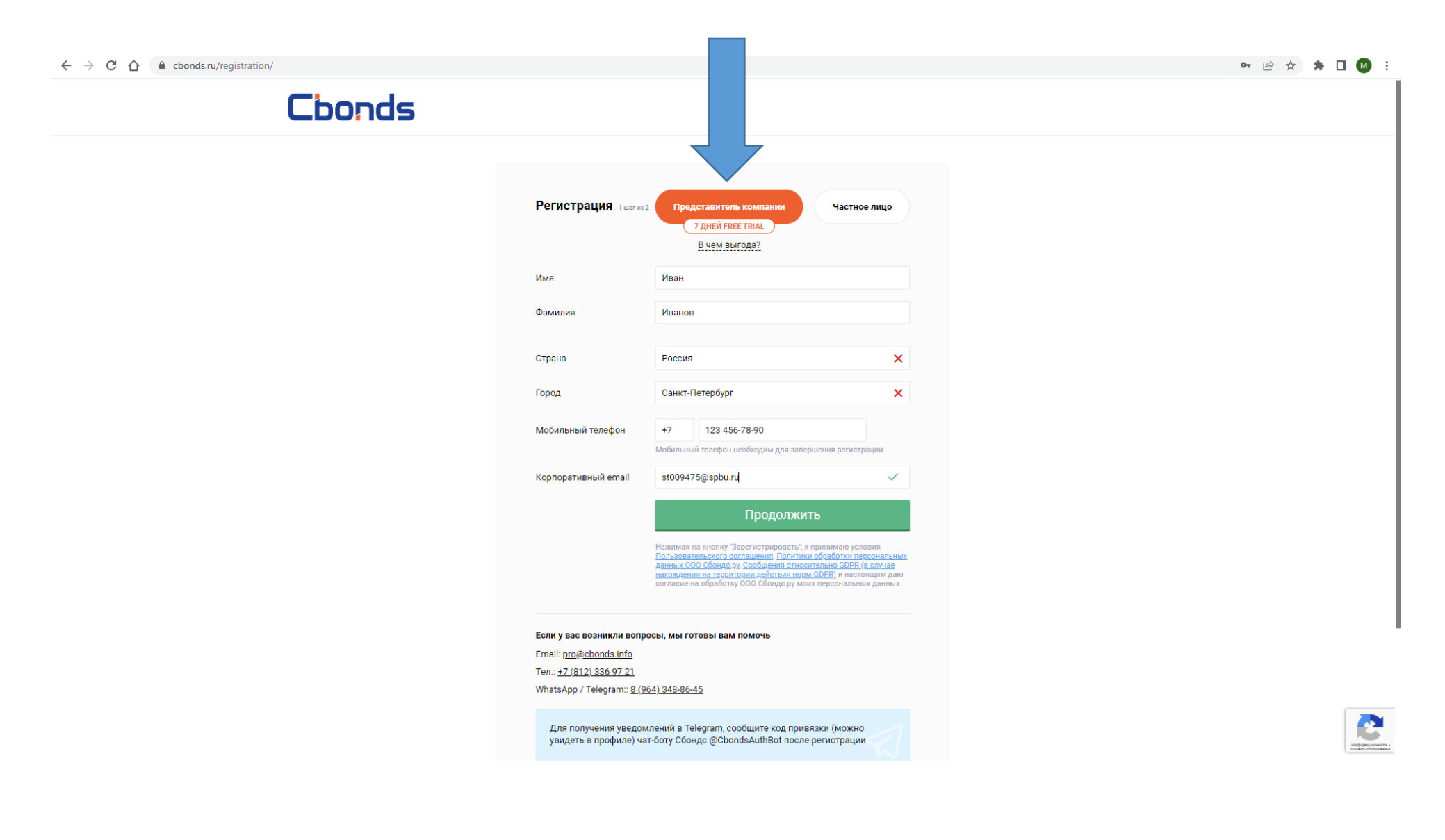

## **Организация: Санкт-Петербургский государственный университет**

или

СПбГУ

**Должность: студент**

## **аспирант** или **преподаватель**

 $\leftarrow$   $\rightarrow$   $\mathbb{C}$   $\hat{\Omega}$   $\bullet$  cbonds.ru/registration/step2/3ead3f9375b971c1fd955f73abf258ea/

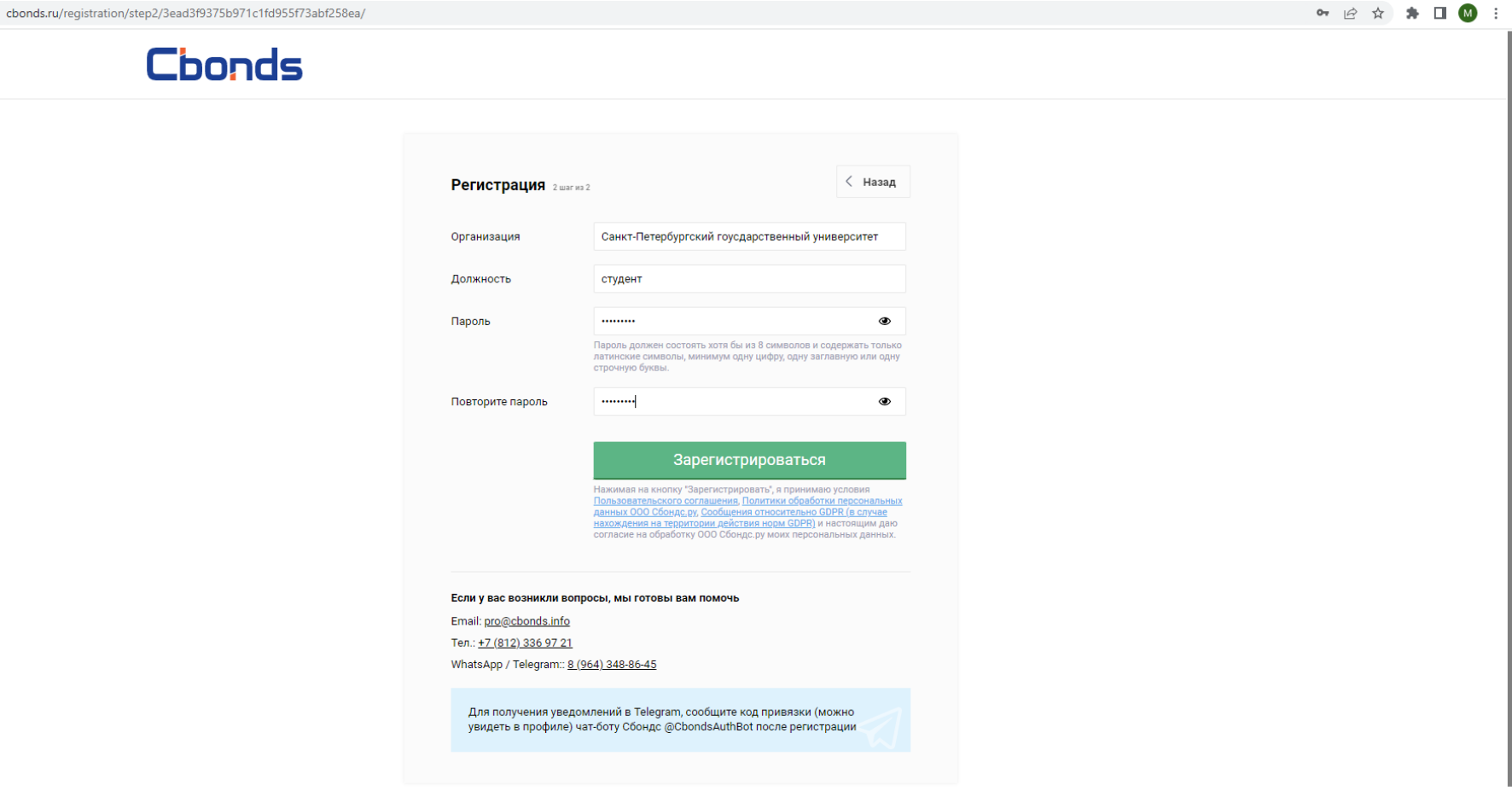

## Cbonds

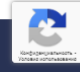

Сначала Вы зарегистрировались в Cbonds. Затем получили письмо от Cbonds о том, что Ваша регистрация завершена.

Далее для получения доступа к корпоративной подписке СПбГУ Вам необходимо «Отправить заявку на доступ» - нажать на соответствующую кнопку (см. голубую стрелку).

Для этого нужно зайти в свой Личный кабинет в Cbonds.

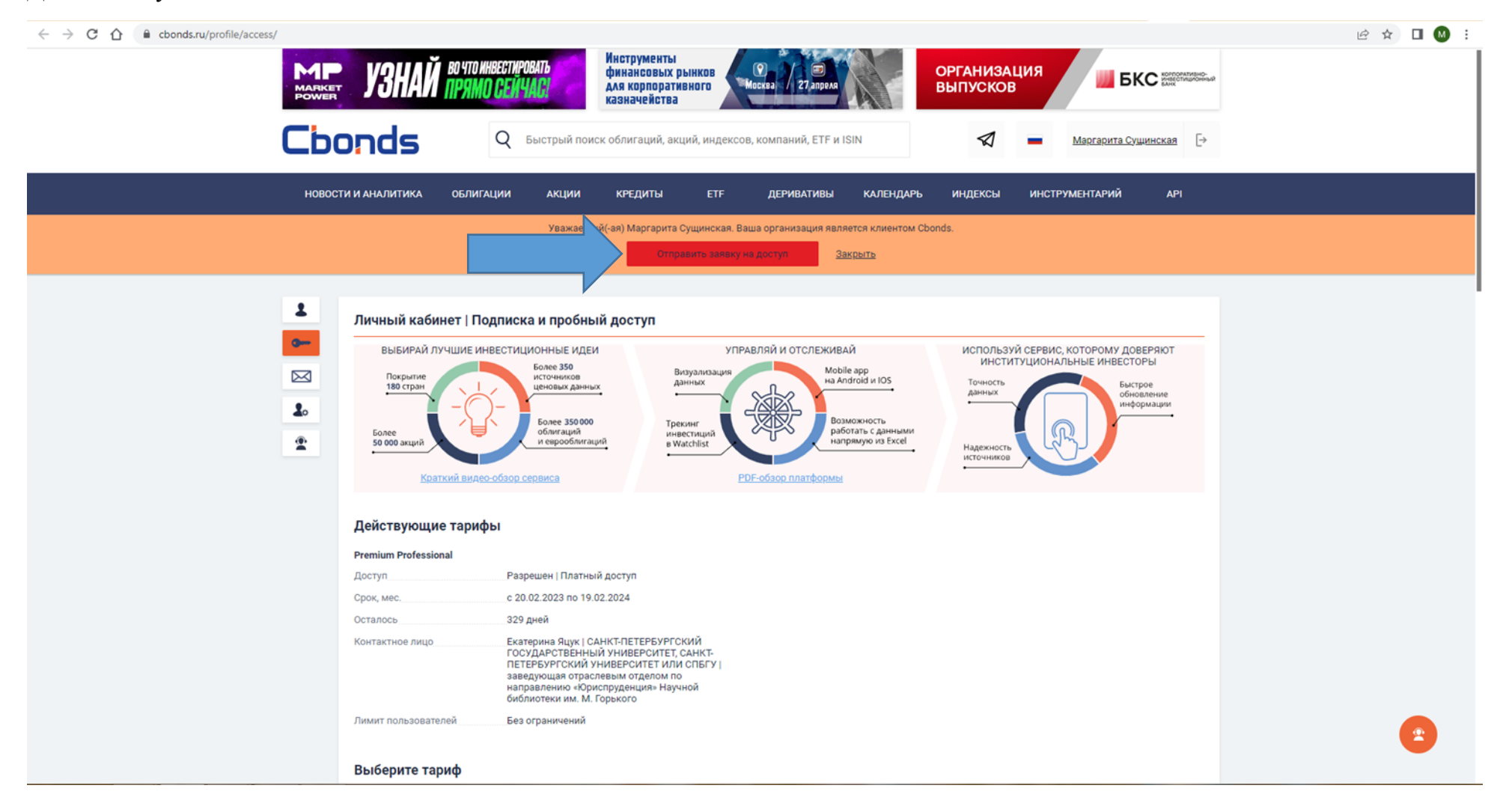

Информация о том, что заявка на корпоративный доступ пока находится в обработке – «Запрос в обработке» (см. голубую стрелку).

После обработки Вашего запроса и предоставления корпоративного доступа СПбГУ Вы получите на корпоративную почту письмо от Cbonds, что «Платный доступ к сайту активирован».

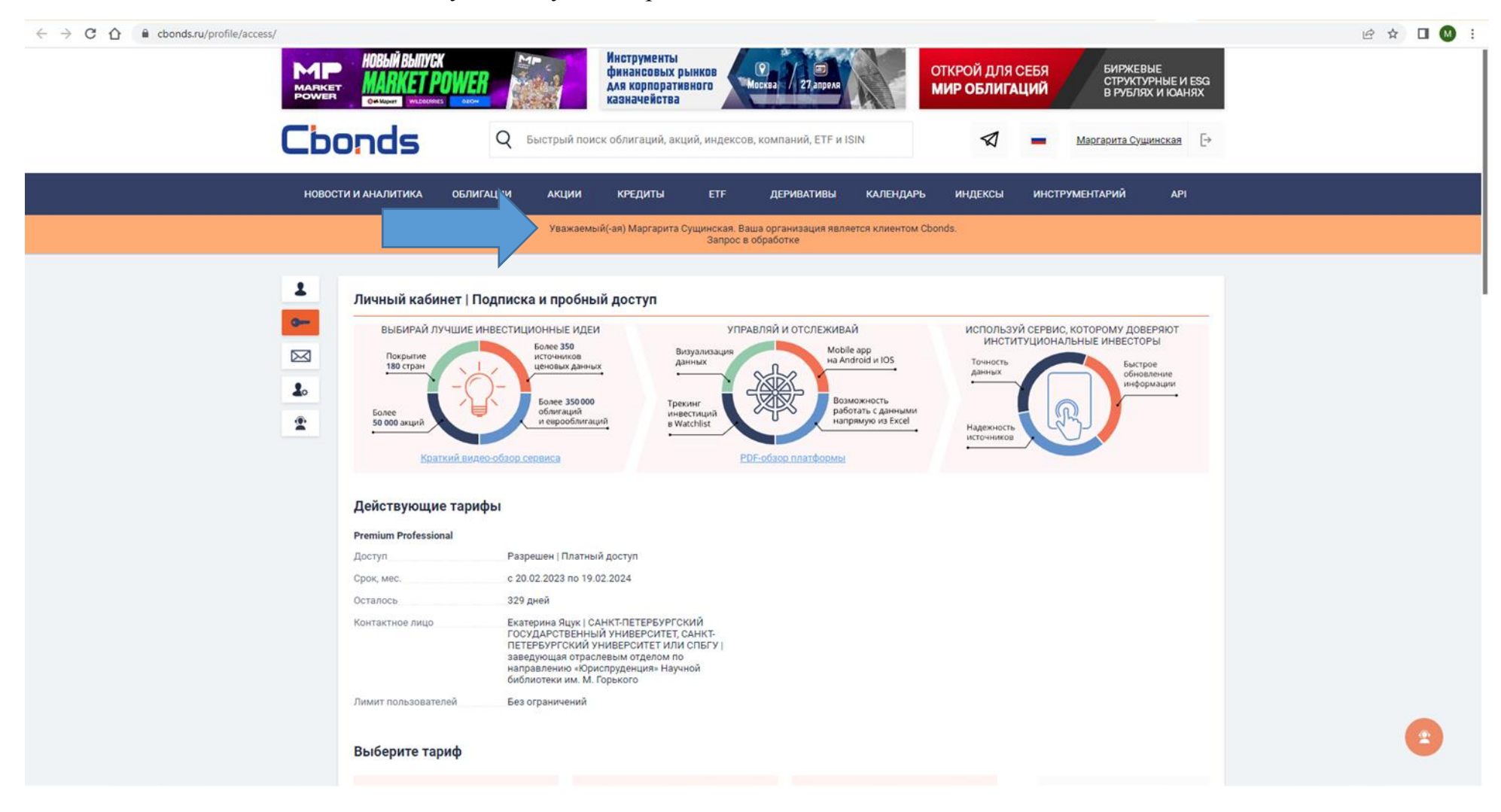